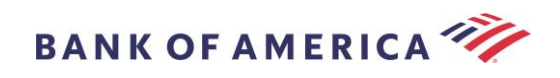

# Leitfaden für Empfänger gesicherter E-Mails

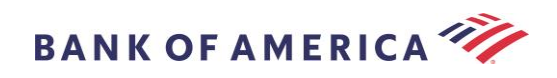

## Inhalt

[Öffnen einer gesicherten Nachricht](#page-2-0) 2 [Anmelden bei Proofpoint Encryption](#page-4-0) 4 [Antworten auf Ihre gesicherte Nachricht](#page-5-0) 5 [Speichern Ihrer gesicherten Nachricht](#page-7-0) 7 [Passwort vergessen](#page-8-0) 8 [Eine neue gesicherte Nachricht an Bank of America initiieren](#page-9-0) 9 [Abmelden](#page-9-1) 9 [Fehlermeldungen](#page-10-0) 10 [Passwort vergessen](#page-10-1) 10 [Konto wurde vorübergehend gesperrt](#page-10-2) auf der andere andere andere andere andere andere andere andere andere ander [Schlüssel abgelaufen](#page-11-0) 11 auch der Einstellung aus der Einstellung aus der Einstellung aus der Einstellung aus der Einstellung aus der Einstellung aus der Einstellung aus der Einstellung aus der Einstellung aus der Einstellu [Nachricht nicht gefunden](#page-11-1) 11 [Andere Fehler](#page-11-2) 11 [Support](#page-11-3) 11

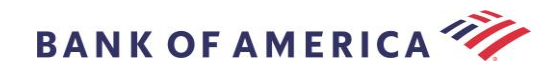

# <span id="page-2-0"></span>Öffnen einer gesicherten Nachricht

Wenn Sie eine gesicherte Nachricht erhalten, wird sie in Ihrem Postfach ähnlich wie die nachstehende aussehen und kann abhängig von Ihrem gewählten E-Mail-Client und Betriebssystem davon abweichen.

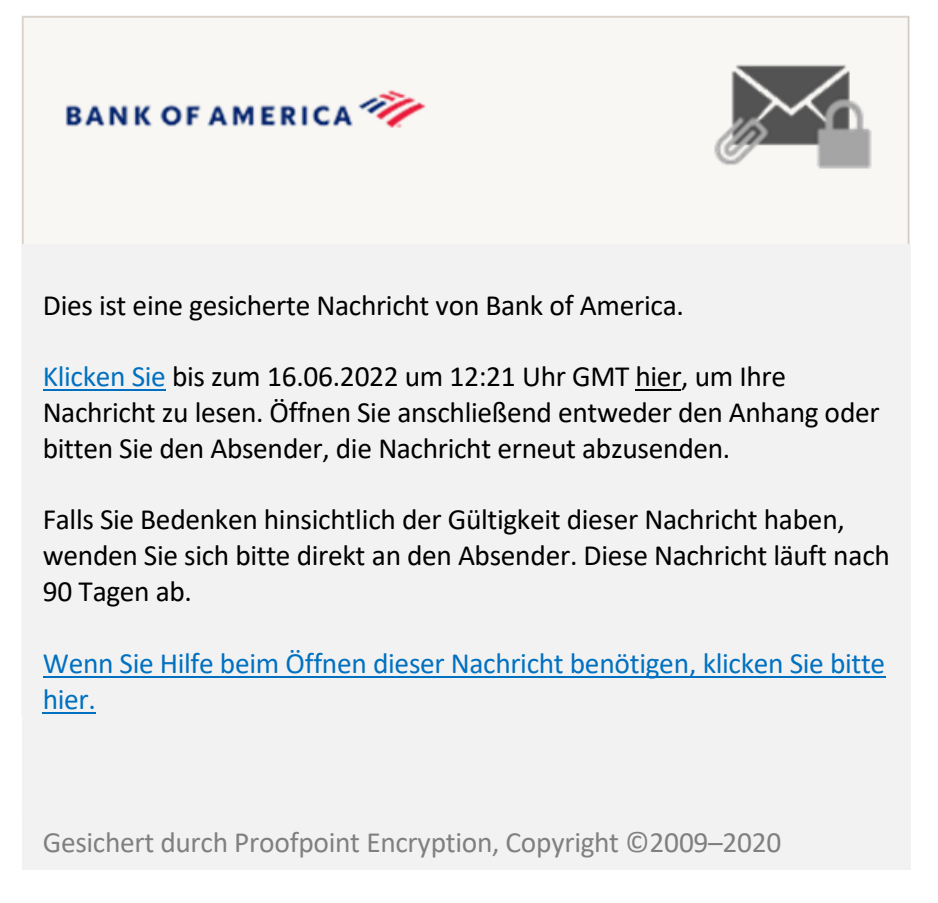

#### Es gibt zwei Optionen zum Öffnen einer gesicherten Nachricht:

#### **Option Nr. 1 (***Empfohlen***):**

Klicken Sie auf den Link mit der Bezeichnung **Hier klicken**, um die gesicherte Nachricht vor dem angezeigten Datum zu öffnen. Abhängig von Ihrem Bediengerät müssen Sie unter Umständen den Link zweimal klicken, um die gesicherte Nachricht zu öffnen.

#### **Option Nr. 2:**

Öffnen Sie den Anhang SecureMessageATT.html, gefolgt von der Schaltfläche **Klicken, um die Nachricht zu lesen**. Abhängig von Ihrem Browser kann die Lokalisierung des Anhangs SecureMessageATT.html variieren.

**NOTE:** Proofpoint Encryption unterstützt nicht mehr Internet Explorer. Bitte verwenden Sie Chrome, Edge, Firefox oder Safari, um auf Ihre gesicherte Nachricht zuzugreifen.

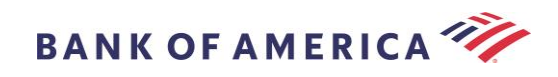

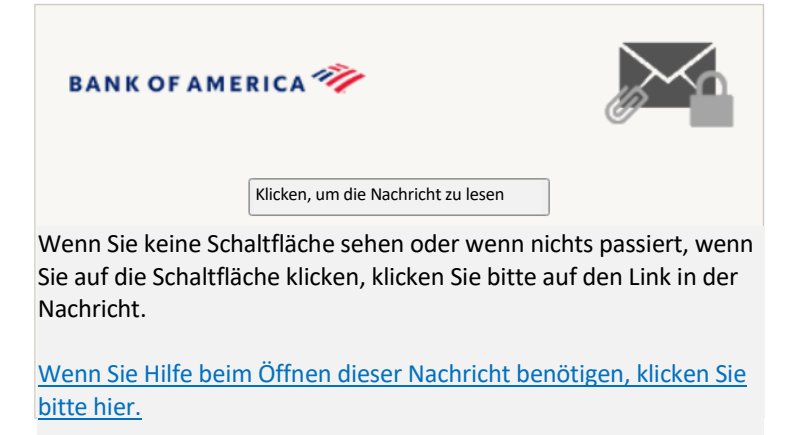

Gesichert durch Proofpoint Encryption, Copyright ©2009–2020 Proofpoint, Inc. Alle Rechte vorbehalten.

**Hinweis:** Einige E-Mail- und Webmail-Clients wie Mozilla Thunderbird zeigen den Anhang der Proofpoint Encryption gesicherten Nachricht inline an. Wenn Sie den Link "**Klicken, um die E-Mail zu lesen**" anklicken, erscheint eine Fehlermeldung. Die Lösung ist, den Anhang vor dem Öffnen erst auf der Festplatte (nicht auf dem Desktop) zu speichern.

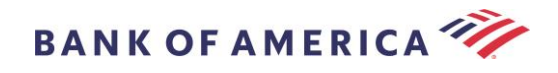

# <span id="page-4-0"></span>Anmelden bei Proofpoint Encryption

Wenn Sie zum ersten Mal eine gesicherte Nachricht von Bank of America erhalten, werden Sie gebeten, sich bei Proofpoint Encryption anzumelden und ein Konto einzurichten. Es gibt zwei Methoden:

- 1. **Hier klicken** zeigt die Anmeldeseite an.
- 2. Öffnen Sie den Anhang SecureMessageATT.html und führen Sie anschließend **Klicken, um die Nachricht zu lesen** durch, um die Anmeldeseite anzuzeigen.

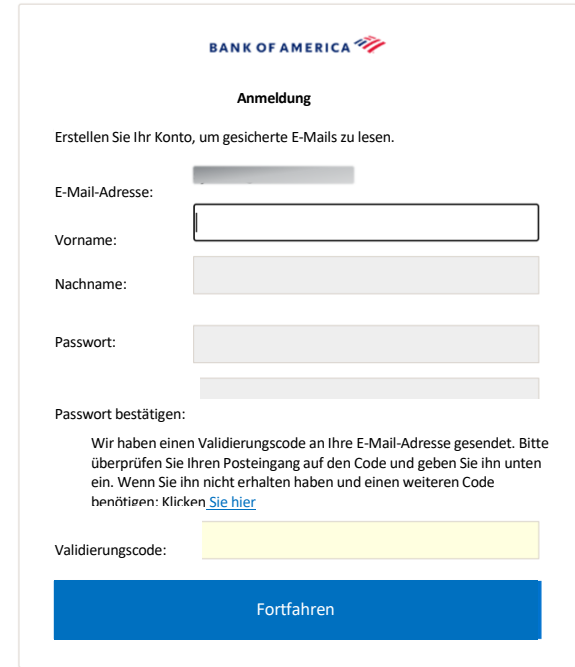

Es wird eine Proofpoint-Verschlüsselungs-Registrierungs-E-Mail an Ihre E-Mail-Adresse generiert, sobald Sie auf diesen Bildschirm zugreifen.

> Bitte verwenden Sie diesen Validierungscode, um Ihre Registrierung abzuschließen: XXXXXX

Hinweis: Dieser Code läuft in 30 Minuten ab.

Füllen Sie die Felder für **Namen**, **Passwort** (*Richtlinien zu Passwortanforderungen werden bei Festlegung des Passworts angezeigt*), **Passwortbestätigen** aus, geben Sie den **Validierungscode** ein und klicken Sie dann auf **Fortfahren**.Abhängig davon, ob die Option Nr. 1 oder Nr. 2 zur Anmeldung verwendet wurde, öffnet sich entweder die gesicherte Nachricht oder es wird eine Mitteilung angezeigt, die den Abschluss Ihrer Anmeldung bestätigt.

Das nächste Mal, wenn Sie auf eine gesicherte Nachricht zugreifen, werden Sie gebeten, sich unter Verwendung

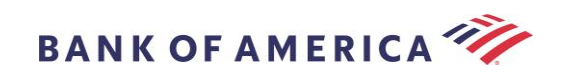

Ihres Passworts bei Proofpoint Encryption anzumelden.

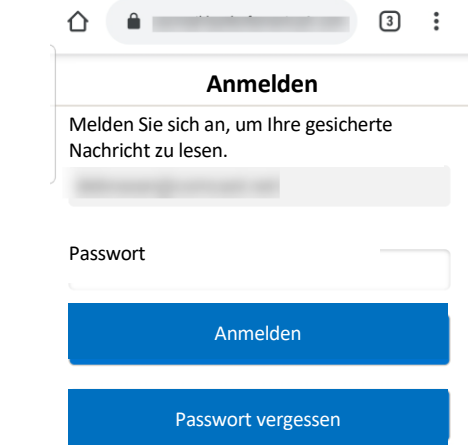

**Empfehlung:** Wenn Sie ein gemeinsam genutztes E-Mail-Konto anlegen, stellen Sie sicher, dass alle autorisierten Benutzer über die Anmeldedaten zum Zugriff auf gesicherte Nachrichten informiert werden**.**

## <span id="page-5-0"></span>Antworten auf Ihre gesicherte Nachricht

Klicken Sie nach dem Öffnen einer gesicherten Nachricht auf **Antworten**, um eine gesicherte Antwort-Nachricht zurück an den ursprünglichen Absender zu senden. Falls verfügbar, wird durch Klicken auf **Allen antworten** eine gesicherte Antwort-Nachrichht an den Absender und andere Empfänger in der Original-E-Mail gesendet.

Zu einer gesicherten Nachricht können **KEINE** zusätzlichen Empfänger hinzugefügt werden.

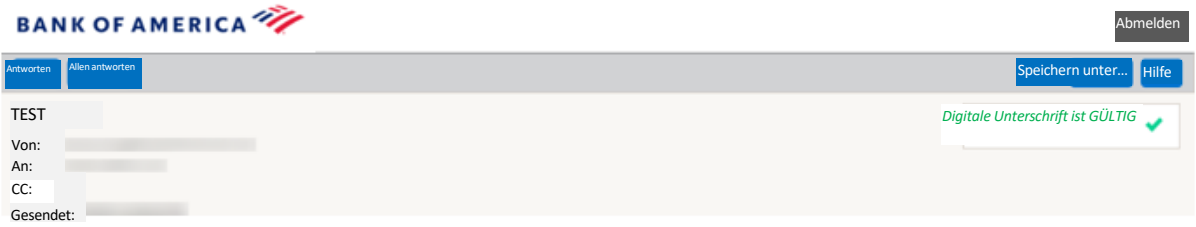

Um eine Kopie Ihrer Antwort-Nachricht zu erhalten, markieren Sie die Option **Kopie an mich senden**. Abhängig von Ihrer E-Mail-Anwendung kann der Empfang einer Kopie blockiert sein.

Um bei Nutzung eines Computers einen Anhang hinzuzufügen (*für mobile Geräte nicht verfügbar*), klicken Sie auf **Datei anhängen** und folgen Sie den Anweisungen.

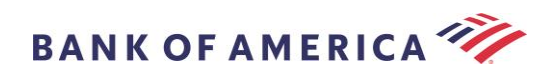

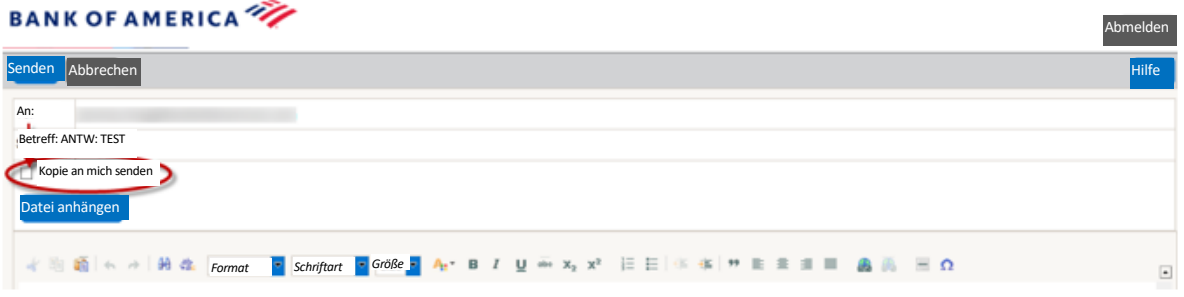

Sobald Ihre Antwort fertiggestellt ist, klicken Sie auf **Senden**.

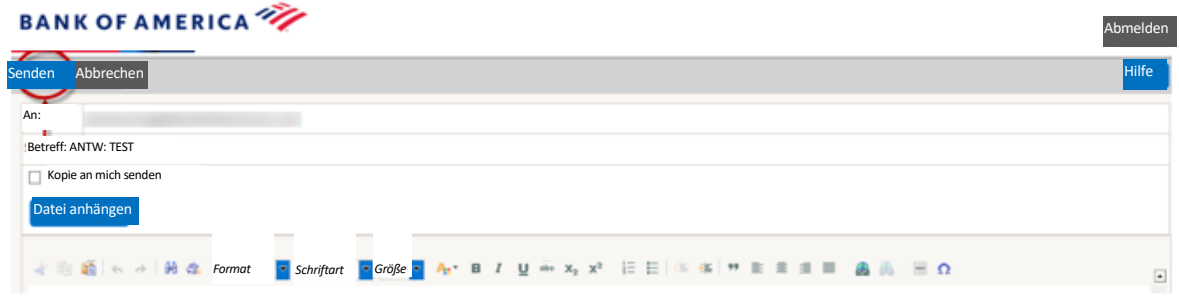

Folgende Nachricht wird angezeigt, wenn die E-Mail erfolgreich gesendet wurde. Klicken Sie auf **Neue Nachricht**, um eine neue gesicherte Nachricht zu schreiben oder klicken Sie auf **Abmelden**.

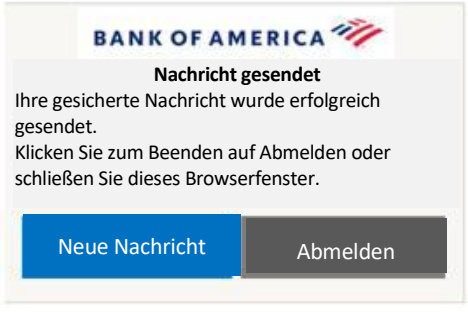

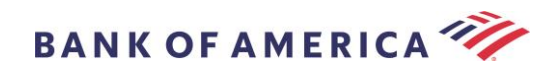

## <span id="page-7-0"></span>Speichern Ihrer gesicherten Nachricht

Verwenden Sie die Option **Speichern unter**, um Ihre gesicherte Nachricht auf Ihrem Computer zu speichern.

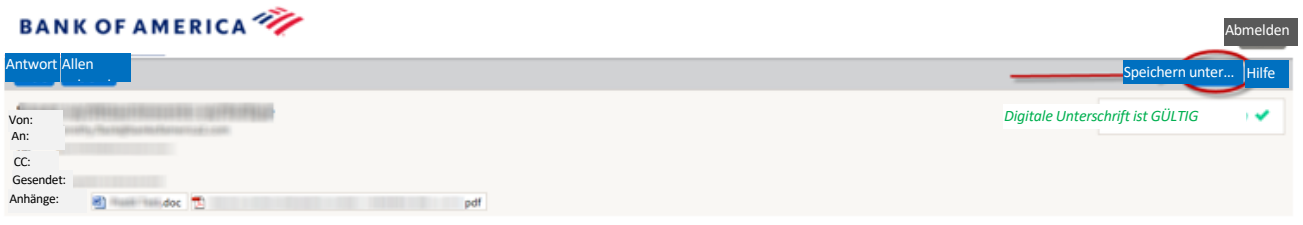

Nachrichten mit einem Anhang verfügen über die folgenden Optionen bei **Speichern unter**:

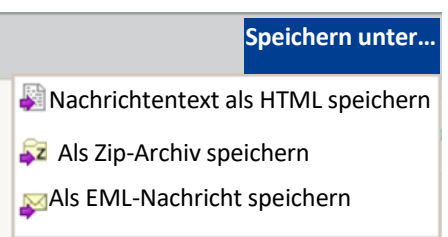

Nachrichten ohne Anhang verfügen über diese Optionen bei **Speichern unter**:

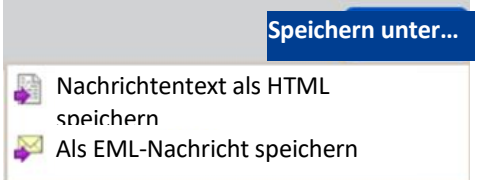

Nachrichtentext als HTML speichern - lädt NUR den Nachrichtentext als <Betreffzeile der gesicherten E-Mail-Nachricht>.html herunter.

Als Zip-Archiv speichern - lädt den Nachrichtentext und dazugehörige Anhänge als <Betreffzeile der gesicherten E-Mail-Nachricht>.zip herunter.

Als EML-Nachricht speichern – erstellt eine RFC2822 Nachricht basierend auf dem Secure Reader-Nachrichteninhalt. Diese Option beinhaltet keine eingebetteten Bilder.

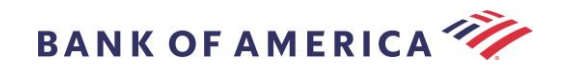

## <span id="page-8-0"></span>Passwort vergessen

Falls Sie Ihr Passwort vergessen haben, klicken Sie auf den Link **Passwort vergessen** auf der **Anmeldeseite**. Es erscheint eine Bestätigungsmeldung.

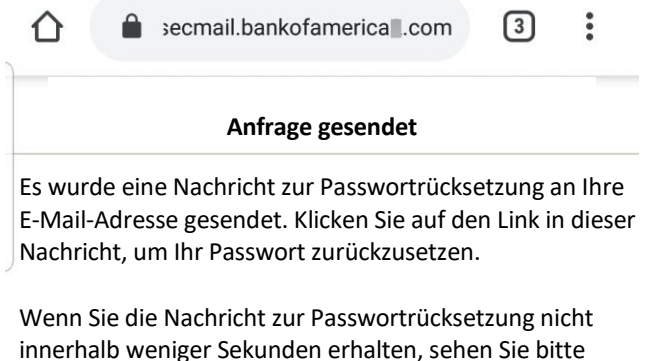

Ihren Spam-Ordner oder andere Filtervorrichtungen ein.

Sie erhalten eine einen Link enthaltende E-Mail an Ihre E-Mail-Adresse. Klicken Sie auf den Link, und Sie werden aufgefordert, ein neues Passwort zu erstellen und zu bestätigen. Geben Sie das Passwort in den Feldern **Neues Passwort** und **Passwort bestätigen** ein, und klicken Sie auf **Fortfahren**. Der Link läuft innerhalb von 30 Minuten, nachdem Sie **Passwort vergessen** angeklickt haben, ab.

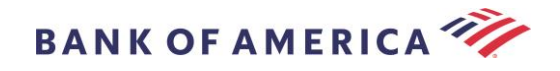

## <span id="page-9-0"></span>Eine neue gesicherte Nachricht an Bank of America initiieren

**Wichtig:** Um eine neue gesicherte Nachricht an Bank of America zu initiieren, müssen Sie bei Proofpoint Encryption angemeldet sein. Falls Sie noch nicht angemeldet sind, werden Sie sich anmelden müssen, indem Sie eine gesicherte Nachricht öffnen, die an Sie gesendet wurde.

Gehen Sie auf<https://secmail.bankofamerica.com/compose> (*unter Favoriten speichern*). Geben Sie Ihre **E-Mail-Adresse** ein, klicken Sie auf **Fortfahren**.

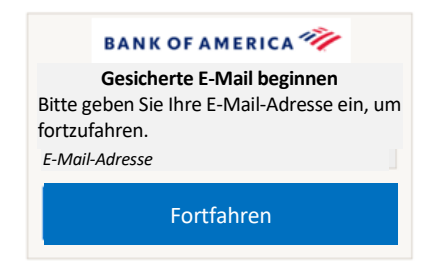

Geben Sie Ihr **Passwort** ein und klicken Sie auf **Fortfahren**. Erstellen Sie Ihre Nachricht und klicken Sie auf **Senden**. Es wird die Nachricht angezeigt, dass die E-Mail erfolgreich gesendet wurde. Klicken Sie auf **Neue Nachricht**, um eine neue gesicherte Nachricht zu schreiben oder klicken Sie auf **Abmelden**.

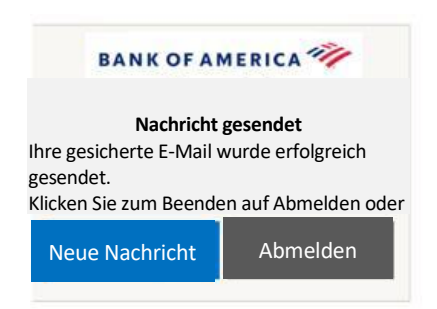

**Wichtig:** Aus Sicherheitsgründen müssen Anmeldung, Authentifizierung und das Erstellen gesicherter Nachrichten mit Proofpoint Encryption innerhalb von 30 Minuten im selben Browser und auf demselben System abgeschlossen werden.

## <span id="page-9-1"></span>Abmelden

Um sich von Ihrem Konto für gesicherte Nachrichten abzumelden, klicken Sie auf die Schaltfläche **Abmelden** in der oberen rechten Ecke einer geöffneten gesicherten Nachricht oder klicken Sie auf **Abmelden**, nachdem Sie eine gesicherte Nachricht gesendet haben. Die Anzeige **Abgemeldet** erscheint erneut.

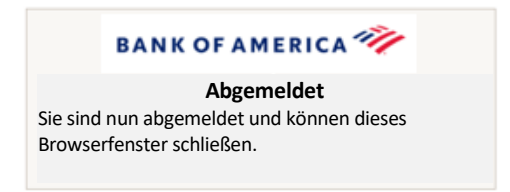

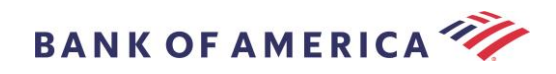

## <span id="page-10-0"></span>Fehlermeldungen

#### <span id="page-10-1"></span>**Passwort vergessen**

Sie erhalten diese Nachricht, wenn Sie ein falsches Passwort eingegeben haben. Klicken Sie auf den Link "Passwort vergessen", um dies zu beheben.

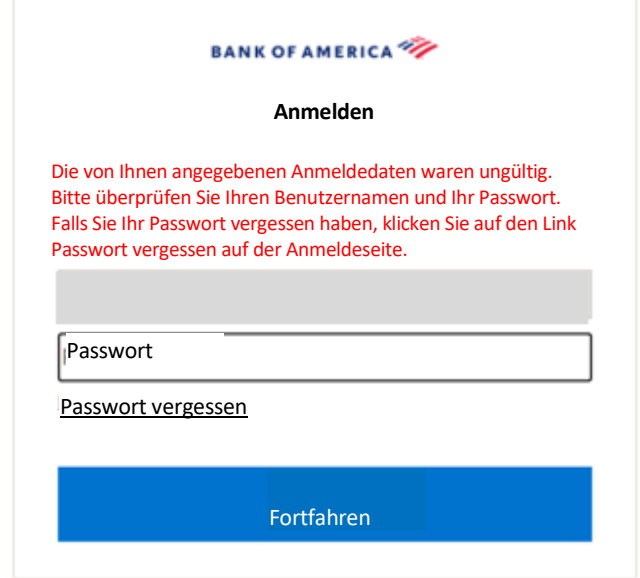

#### <span id="page-10-2"></span>**Konto wurde vorübergehend gesperrt**

Sie werden nach drei (3) fehlgeschlagenen Passwortversuchen folgende Nachricht erhalten. Benutzen Sie die Funktion für vergessene Passworte, um das Passwort zurückzusetzen.

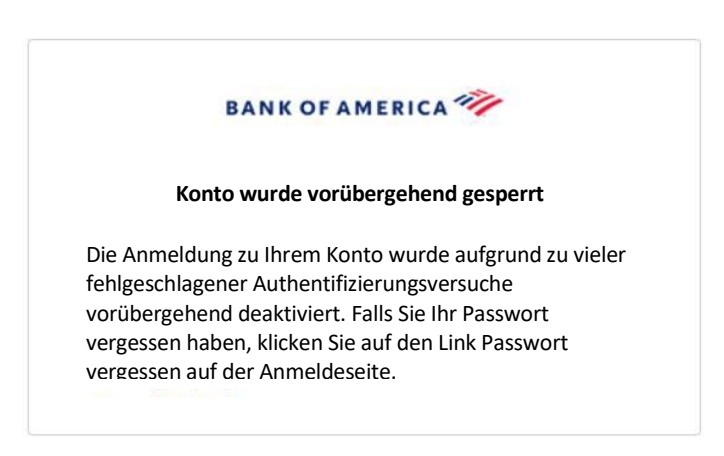

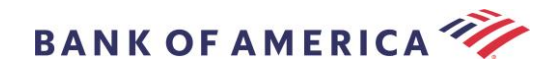

#### <span id="page-11-0"></span>**Schlüssel abgelaufen**

Die gesicherte Nachricht ist älter als 90 Tage und ist abgelaufen. Kontaktieren Sie den Absender, um die gesicherte Nachricht erneut zu senden.

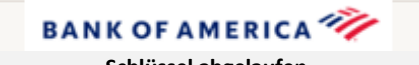

**Schlüssel abgelaufen** Der Schlüssel für diese Nachricht ist abgelaufen. Sie können sie nicht entschlüsseln. Um Hilfe zu erhalten, wenden Sie sich bitte an den Absender.

#### <span id="page-11-1"></span>**Nachricht nicht gefunden**

Der Versuch, die gesicherte Nachricht nach dem unter Hier klicken angezeigten Datum zu öffnen, erzeugt folgende Nachricht. Öffnen Sie stattdessen den Anhang SecureMessageATT.html, um auf die gesicherte Nachricht zuzugreifen.

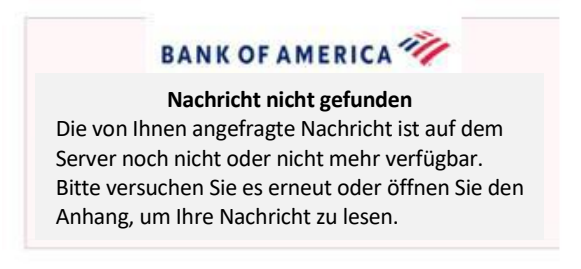

#### <span id="page-11-2"></span>**Andere Fehler**

Andere häufige Fehler, wie ungültige Anfrage, Anfrageentität zu lang, verboten oder Server nicht verfügbar, Seite kann nicht gefunden werden und dergleichen, können wie folgt behoben werden:

- 1. Löschen Sie den Browserverlauf, Cache und Cookies des aktuellen Browsers. Schließen Sie danach alle Browser und versuchen Sie dann, die gesicherte E-Mail zu öffnen. Beachten Sie, dass Internet Explorer nicht mehr als Browser unterstützt wird.
- 2. Speichern Sie die SecureMessageAtt.html in der gesicherten E-Mail auf Ihrem Desktop und öffnen Sie sie mit einem anderen Browser (dies funktioniert nur bei Desktops oder Laptops).

### <span id="page-11-3"></span>Support

Für die Supportzeiten und Kontaktinformation von Bank of America besuchen Sie bitt[e Secure Messaging](http://securemsg.bankofamerica.com/pe.html)  [Information.](http://securemsg.bankofamerica.com/pe.html)